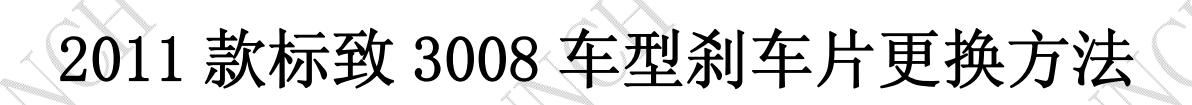

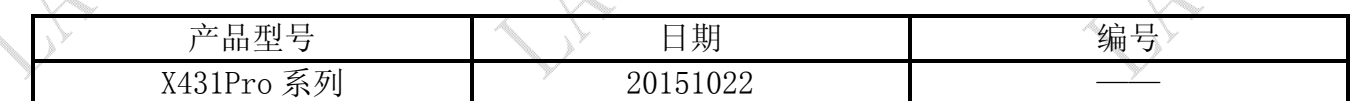

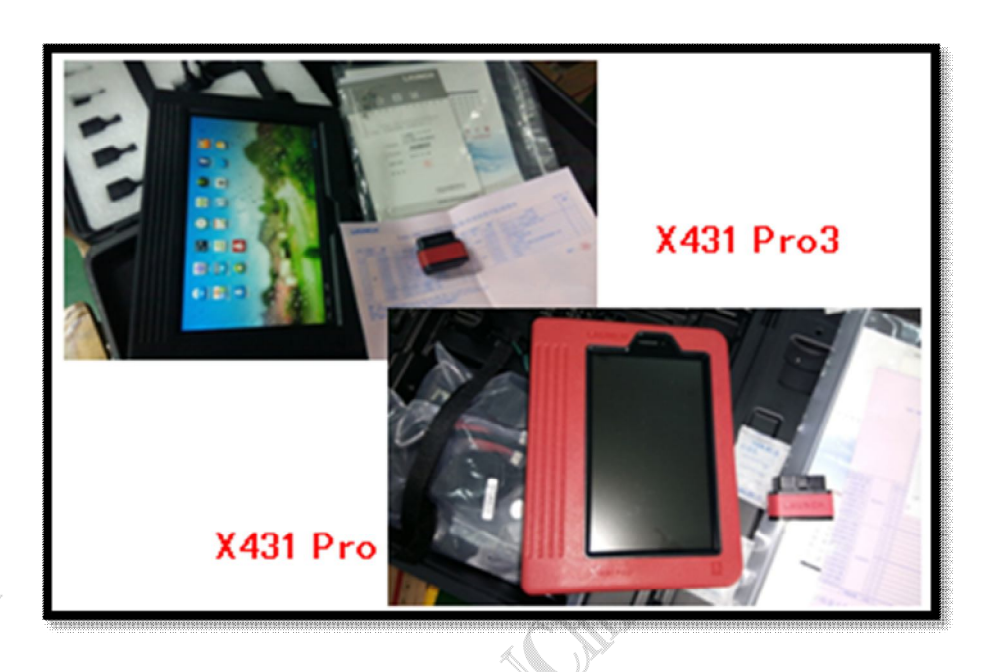

## 功能说明:

本文档主要用于标志车系更换刹车片操作。

## 操作指引:

- 1).打开点火开关,不启动发动机;
- 2).选择刹车片复位软件 V10.20 以上版本;
- 3).选择"PEUGEOT";
- 4).选择"自动扫描"或 "手动选择";
- 5).选择"3008";
- 6).提示打开点火开关,之后"提示通讯中,请稍等…",显示百分比,完成后显示警告信息, 如图 1;

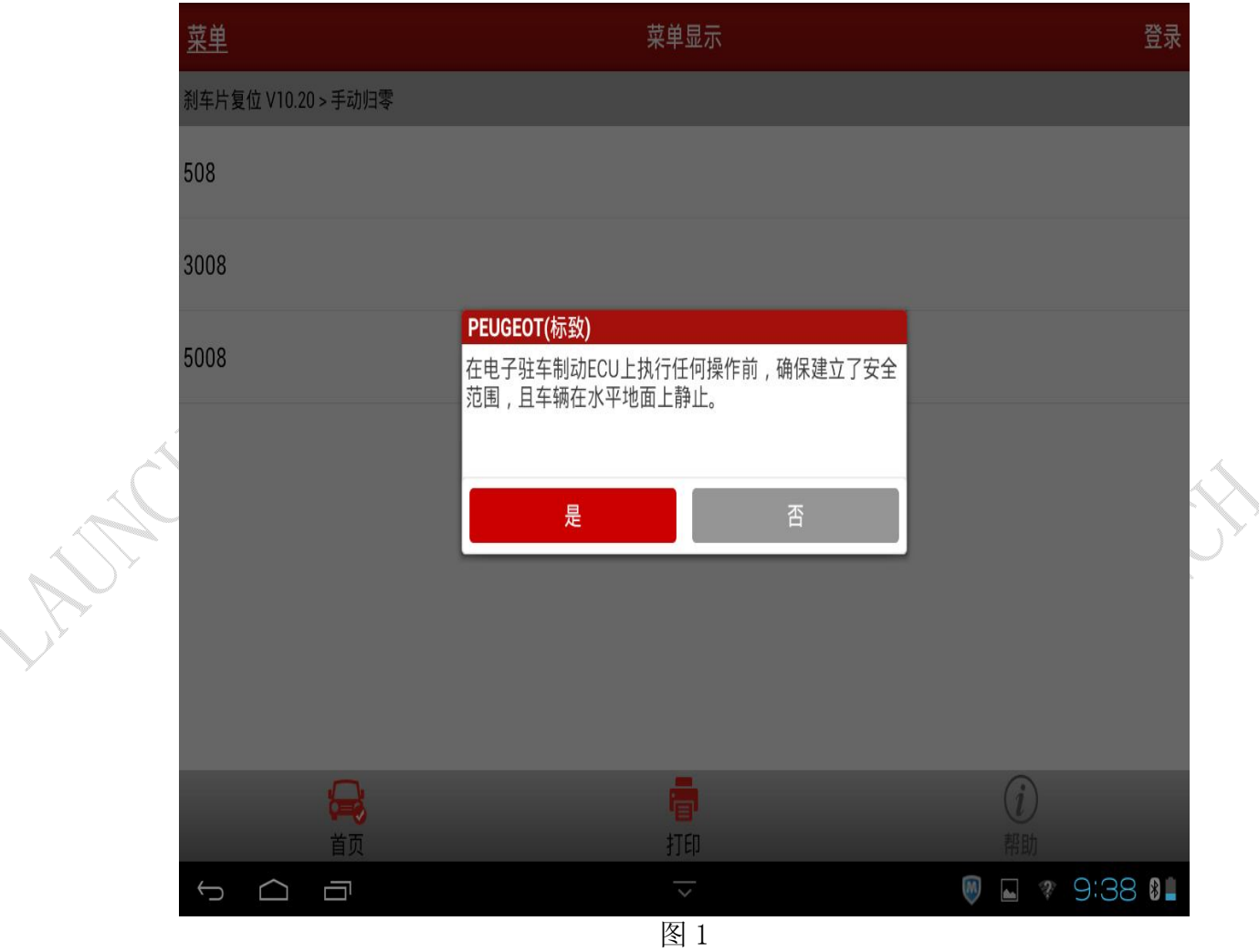

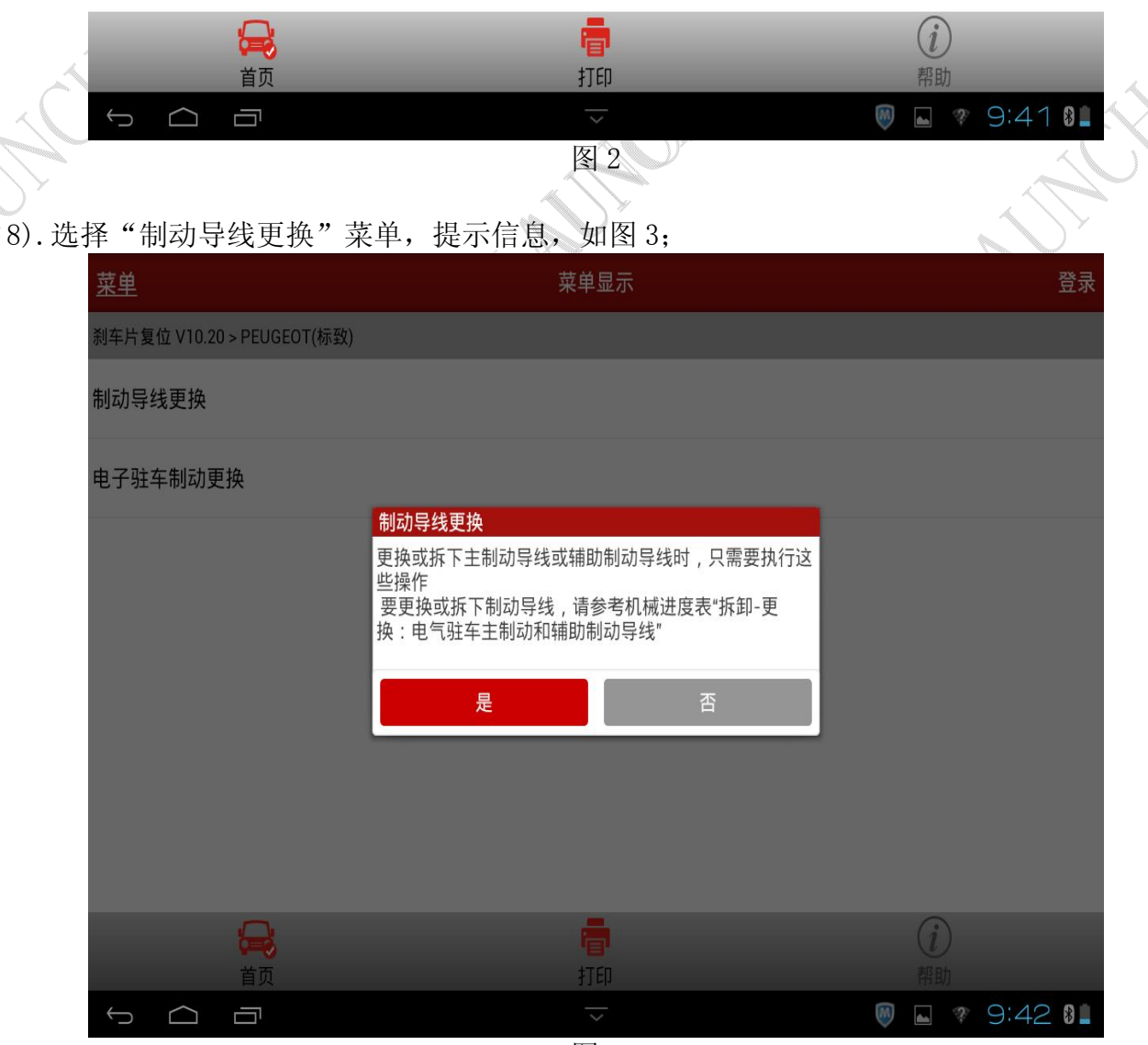

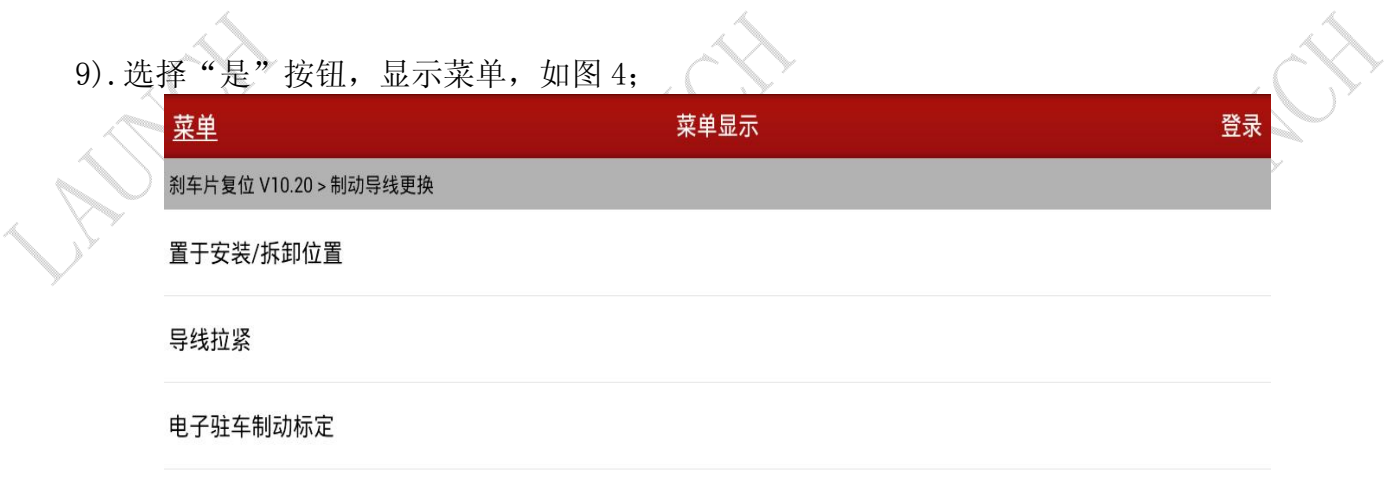

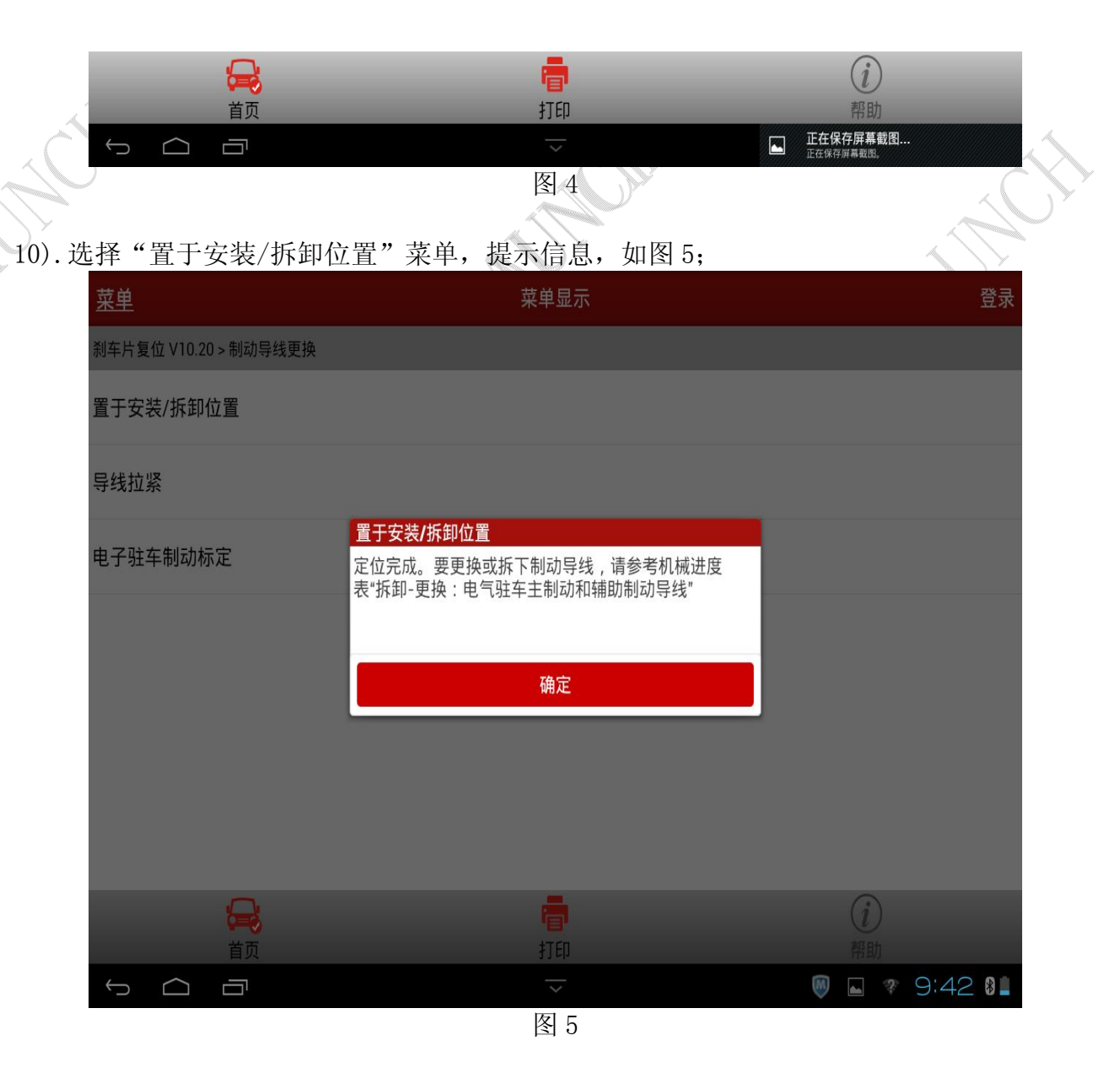

第 4 页 共 8 页

11). 选择"导线拉紧"菜单,提示关闭点火开关,打开点火开关信息,打开点火开关后, 线拉紧功能执行完成,如图 6;

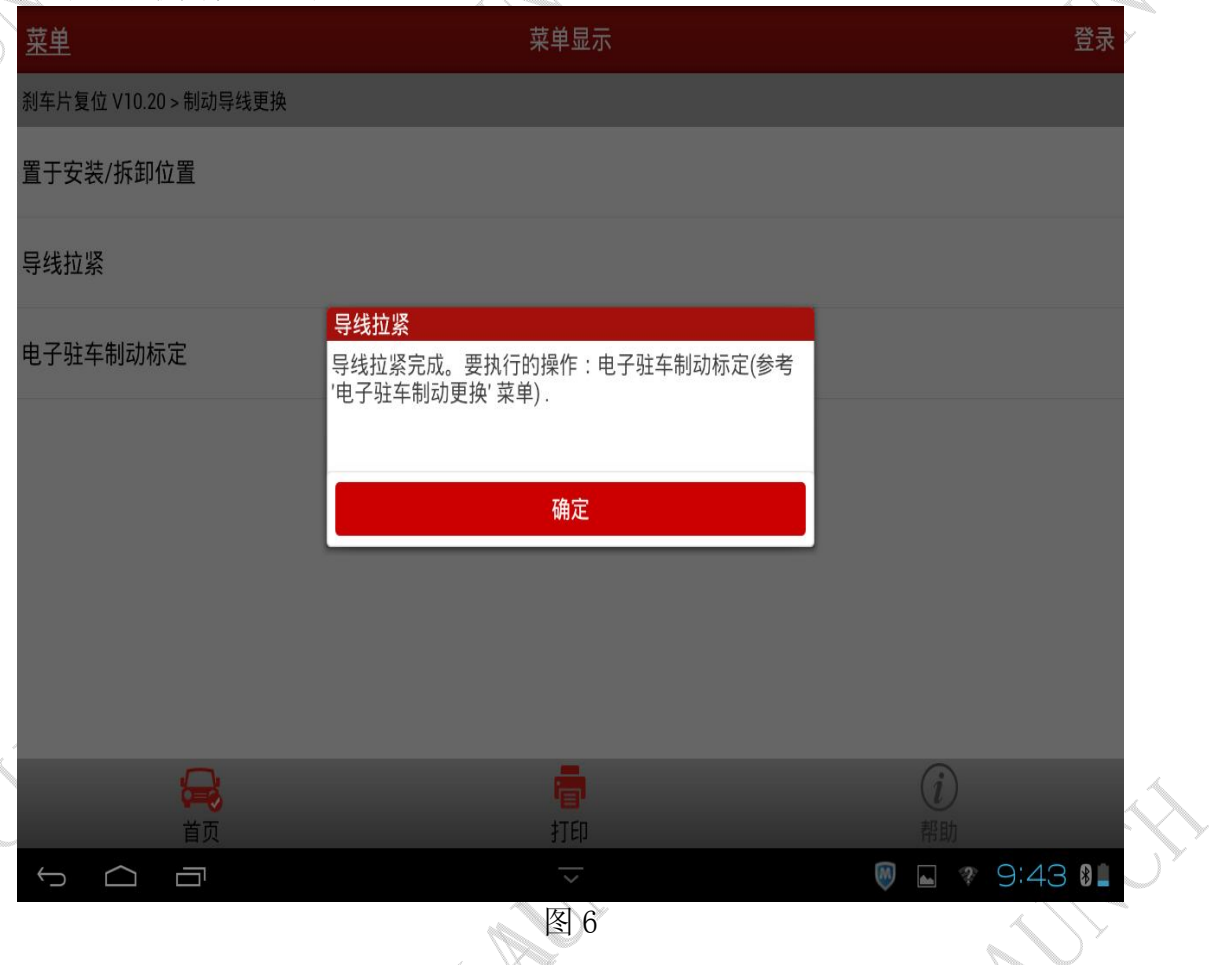

12). 选择"电子驻车制动标定"菜单, 提示信息, 选择"确定"按钮, 如图 7;

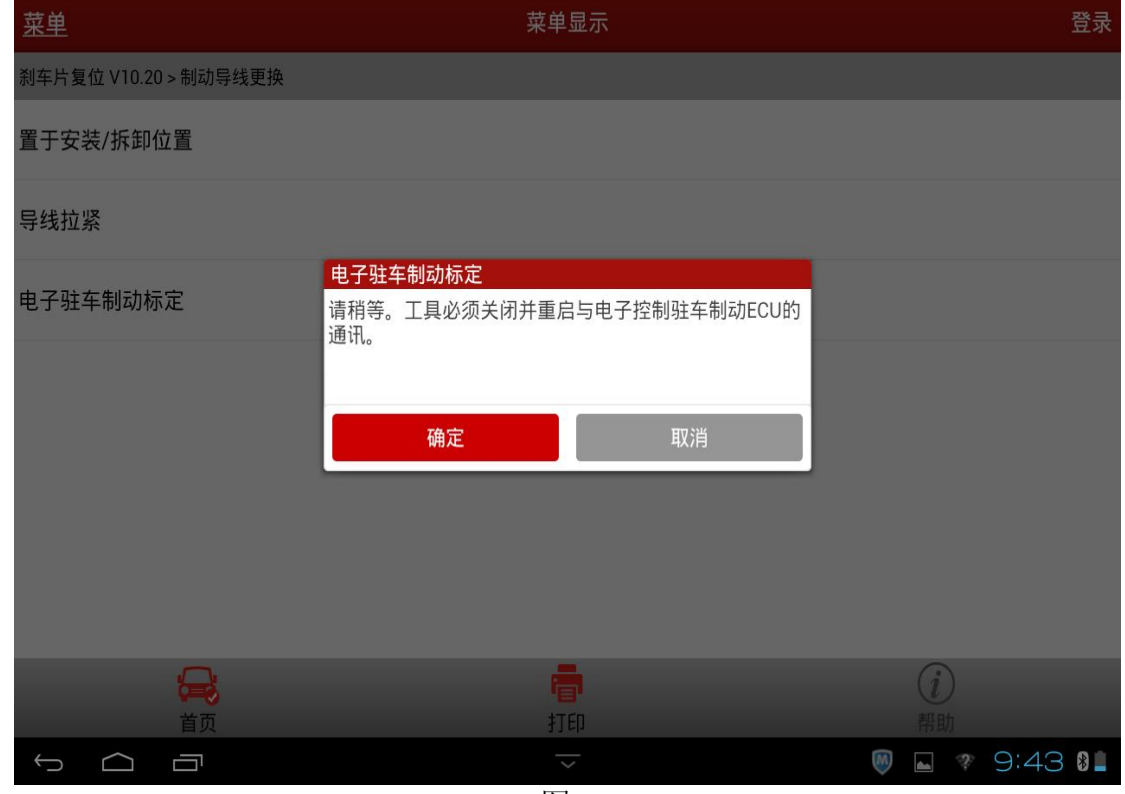

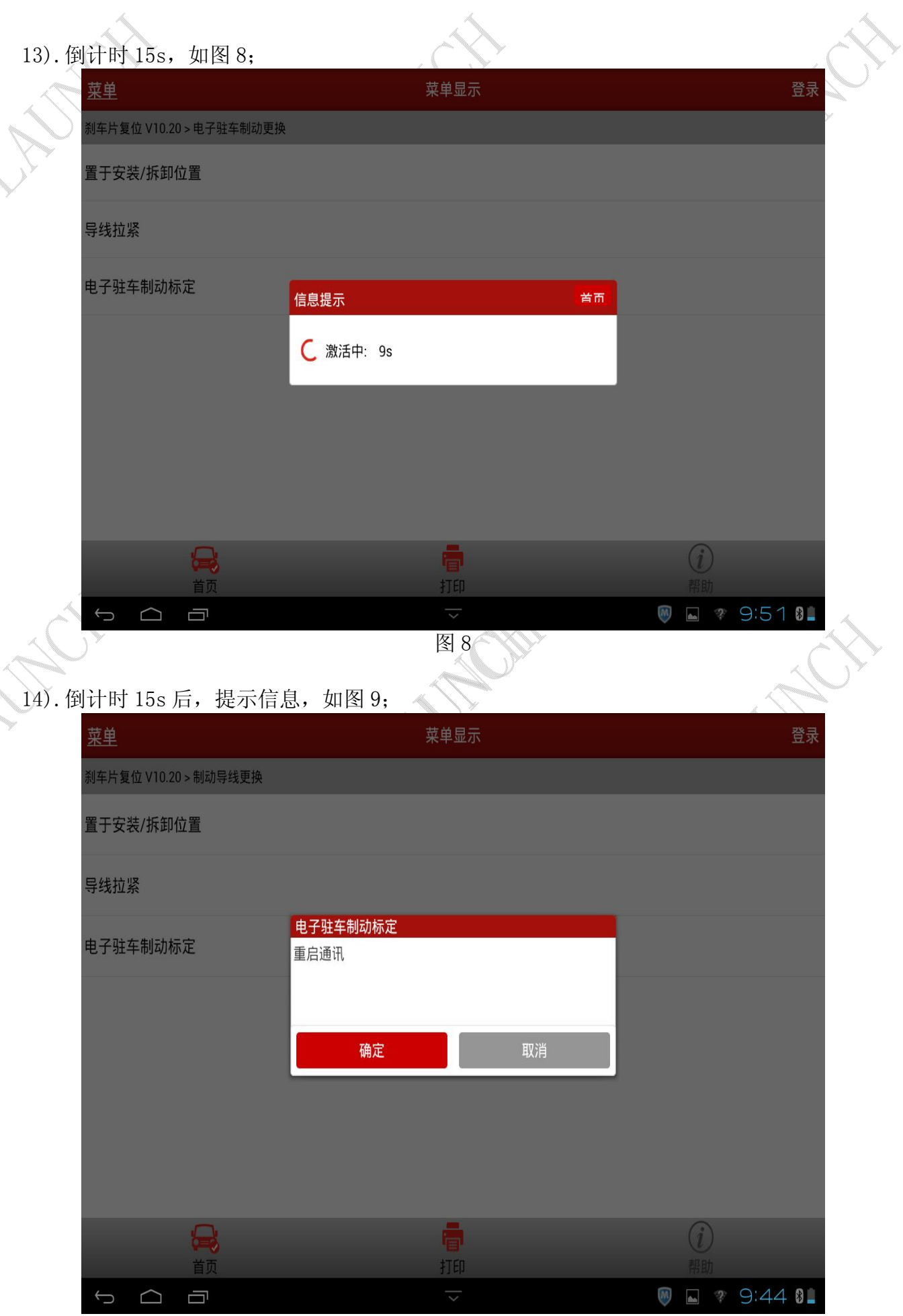

15). 选择"确定"按钮, 提示"电子驻车制动导线标定完成", 点击"确定"完成, 如图 10; 菜单显示 登录 菜单 (<br>1年片复位 V10.20 > 制动导线更换 置于安装/拆卸位置 导线拉紧 电子驻车制动标定 电子驻车制动标定 电子驻车制动导线标定完成 确定 打印 首页 ■ 29:44 8  $\bigodot$ Ū  $\boxed{M}$  $\Box$ 图 10 16). 返回上一级菜单,选择"电子驻车制动更换"菜单,提示信息,如图 11; 登录 菜单 菜单显示 刮车片复位 V10.20 > PEUGEOT(标致) 制动导线更换 电子驻车制动更换 电子驻车制动更换 更换或拆下电子驻车制动时,只需要执行这些操作。 要更换或拆下电子驻车制动,请参考机械进度表"拆卸-更 换: 电子驻车制动单元"。 是 否  $\Box$  $(i)$ 打印  $\bigcirc$  $\Box$ Ū **M** A <sub>\*</sub> 10:20 **OL** 

17). 选择"是"按钮, 显示"置于安装/拆卸位置", "导线拉紧", "电子驻车制动标定"菜单, 选择"置于安装/拆卸位置"菜单,提示信息,如图 12;

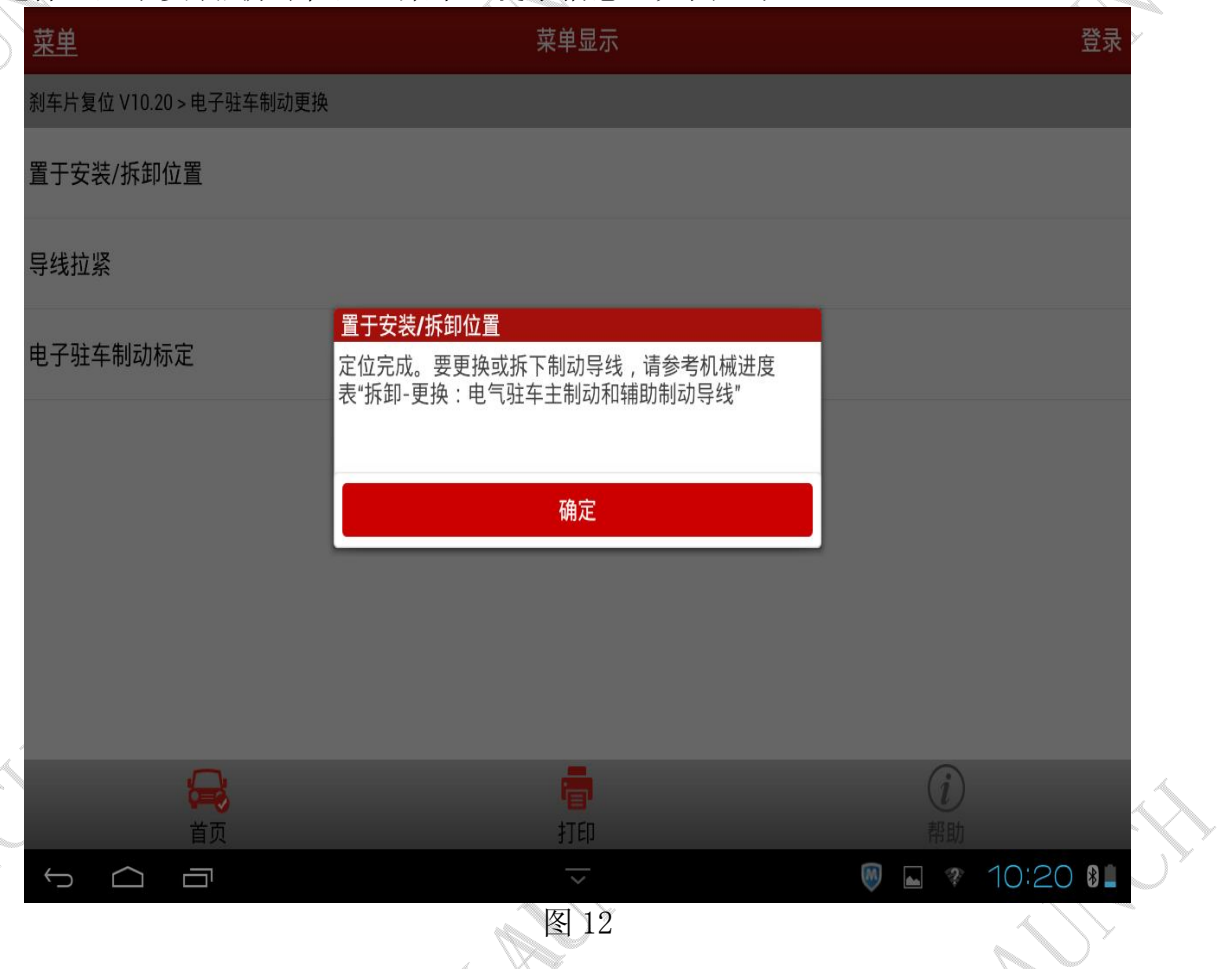

"导线拉紧","电子驻车制动标定"功能与"制动导线更换"功能中的"导线拉紧","电 子驻车制动标定"功能操作方式一样,这里不再重复说明。

追求好的功能,解决客户的需求,一直是元征努力的。关注元征,你将可以"每天进步 一点点"!

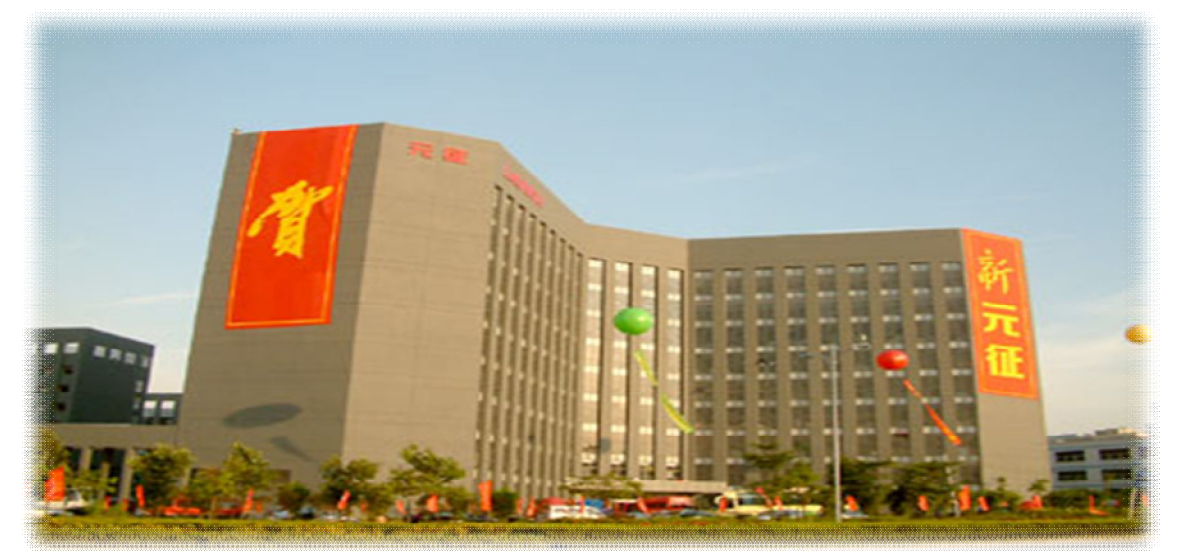